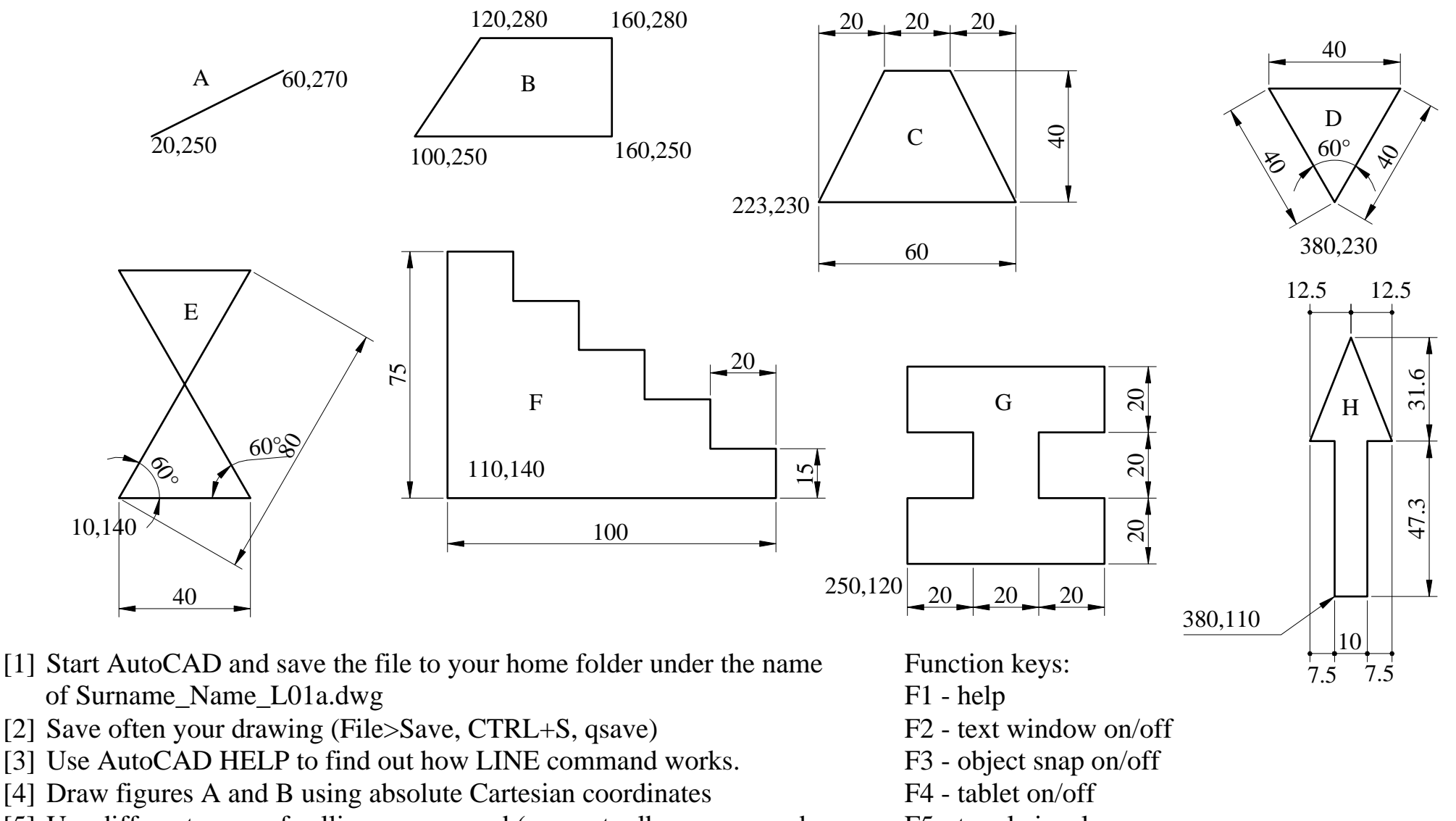

- [5] Use different ways of calling a command (menu, toolbar, command line, *enter* to repeat)
- [6] Draw figure C using relative Cartesian coordinates
- [7] Draw figures D and E using relative polar coordinates
- [8] Draw figure F using direct input of distance
- [9] Draw figure G using the mouse by setting SNAP and GRID spacing to 10 units along both x and y axes
- [10] Draw figure H. Choose the appropriate way to enter coordinates.
- [11] Practice using the UNDO, and REDO commands
- F5 toggle isoplane
- F6 toggle coodinates display
- F7 grid on/off
- F8 ortho mode on/off
- F9 snap on/off
- F10 polar tracking

Note: Dimensions and texts should NOT be drawn

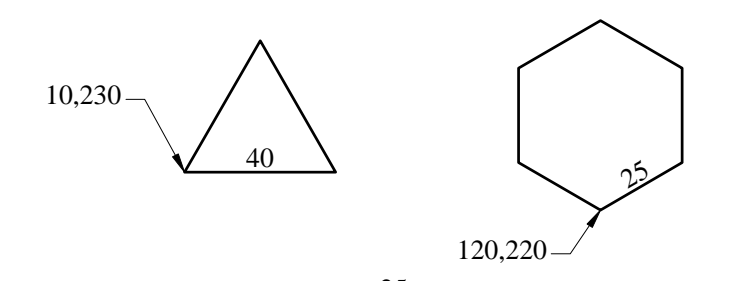

Commands and settings to use: Drafting Settings, Function keys or status bar (for toggling Polar tracking, SNAP, GRID), LINE, QSAVE (CTRL+S) Note: Dimensions and texts should NOT be drawn

[1.a] Save your drawing to your home directory under the name Surname\_Name\_L01 b .dwg

[1.b] Set the polar angle in increments of 30°, and enable Polar tracking (F10, status bar) [1.c] Draw the traingle and hexagon, using polar tracking and direct input of distance

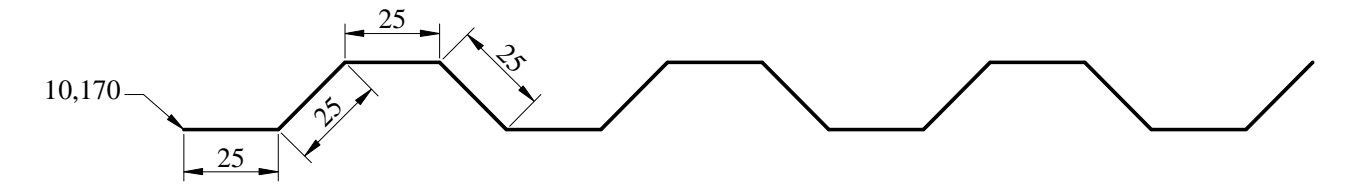

[2.a] Set the polar angle in increments of 45°, and enable Polar tracking (F10, status bar) [2.b] Draw the corrugated steel sheet, using polar tracking and direct input of distance

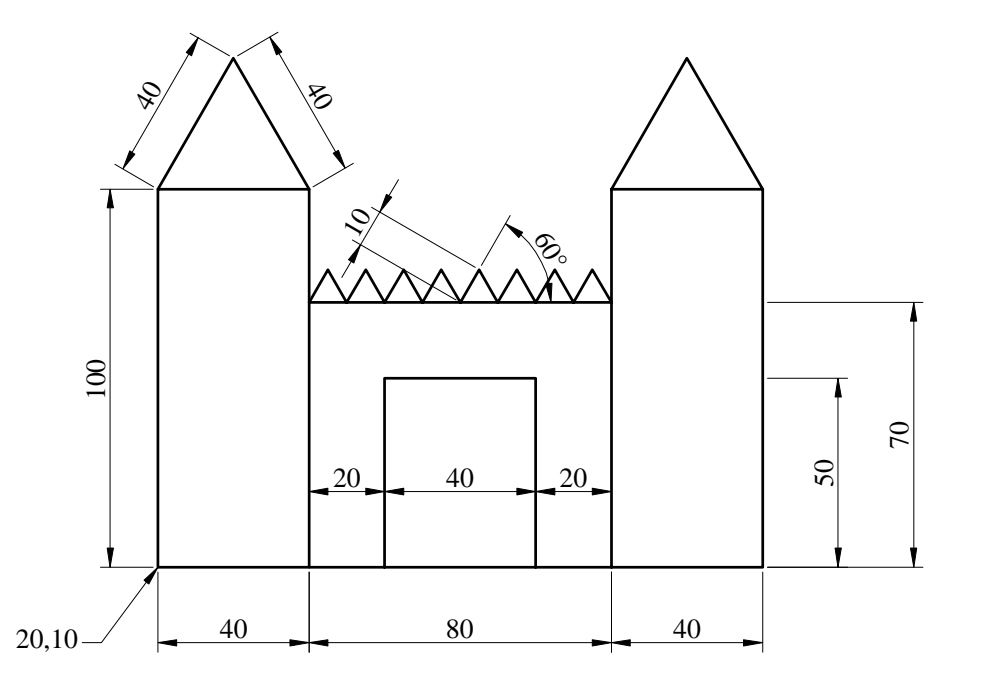

- [3.a] Set the polar angle in increments of 30°, and enable Polar tracking (F10, status bar)
- [3.b] Draw the figure to the left, using polar tracking, direct input of distance, and snap.

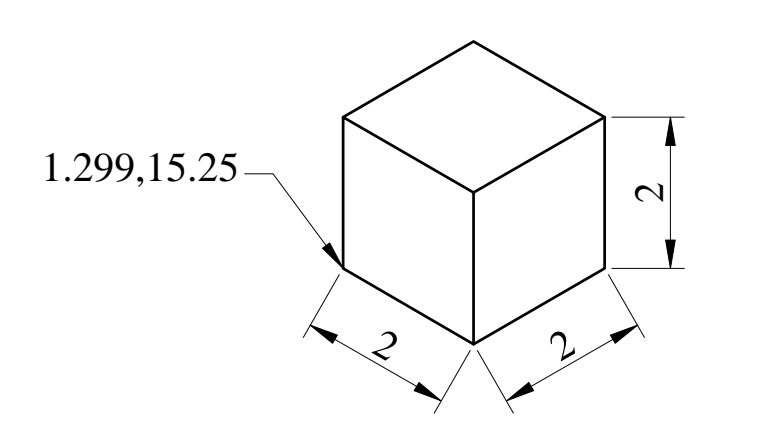

Commands and settings to use: LIMITS, Drafting Settings, Function keys or status bar (for toggling SNAP, GRID, Isometric planes), LINE, QSAVE  $(CTRL + S)$ 

Note: Dimensions and texts should NOT be drawn

- [1.a] Save your drawing to your home directory under the name Surname\_Name\_L01c.dwg
- [1.b] Set LIMITS to 0.0 and 30,20
- [1.c] Set SNAP and GRID to 0.5 in both directions, and activate both of them
- [1.d] Use Zoom/All to zoom to the current drawing limits
- [1.e] Enable "Isometric Snap and Grid"
- [1.f] Draw the isometric view of a cube with the edge equal to 2 units using Isometric SNAP and GRID. Use F5 to toggle the Left, Right and Top isoplanes.

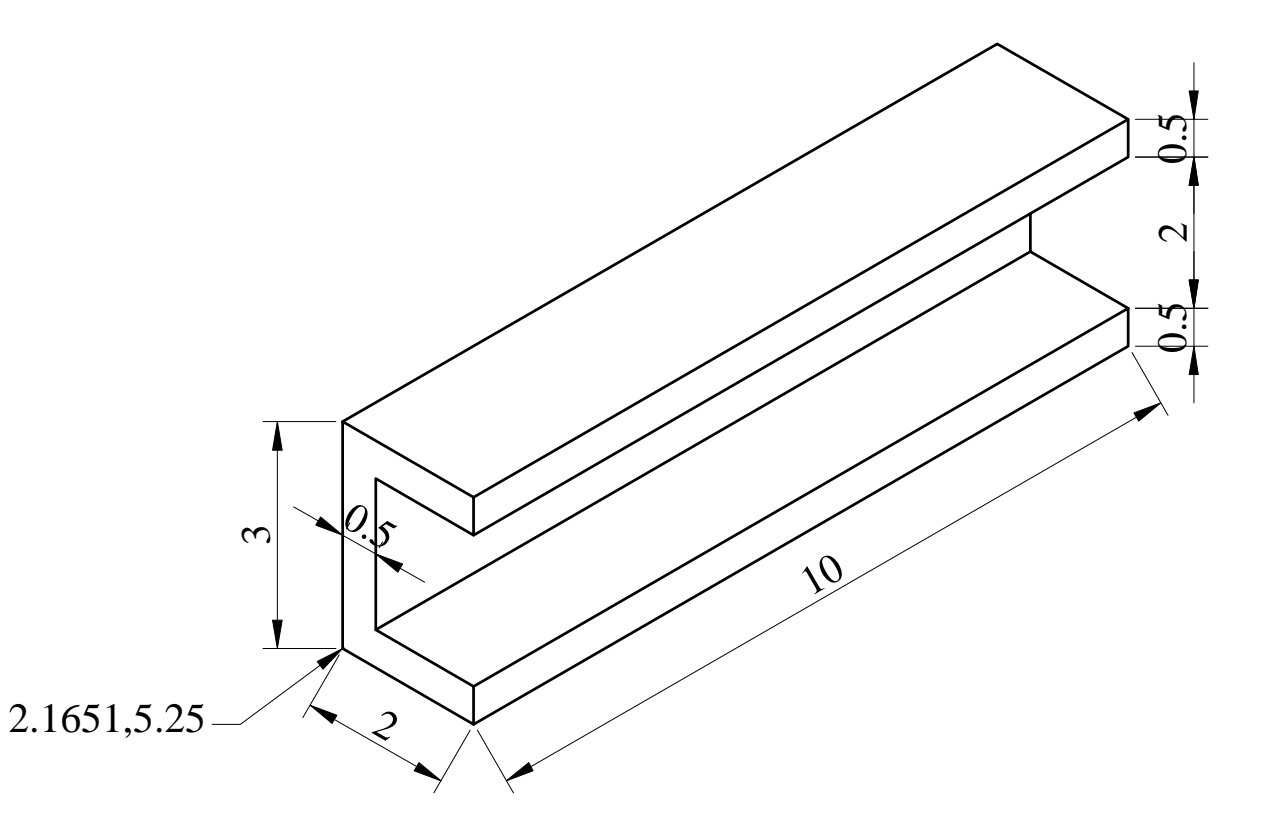

[2.a] Draw the isometric view of the channel in the figure to the left, using Isometric SNAP and GRID. Use F5 to toggle the Left, Right and Top isoplanes.